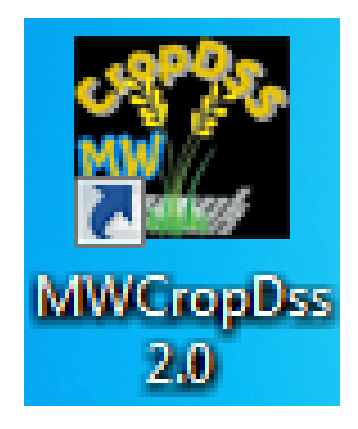

# **INSTALLATION MapWindow GIS version 4.8.6 & MWCropDSS Version 2.0**

# **MWCropDSS Hardware requirements**

MWCropDSS Version 2.0, *a new version of CropDSS version 1.0*, should be installed on a computer that has a Windows 7 operating system, with at least 512 MB of memory and 1 GB of hard disk space for maps and climate change scenario.

### **MWCropDSS Version 2.0**

Contact Dr. Attachai Jintrawet [\(attachaij@gmail.com](mailto:attachaij@gmail.com) or [attachai.j@cmu.ac.th\)](mailto:attachai.j@cmu.ac.th) for an updated version of the package.

#### **Installation**

Install two separate programs namely MapWindowGIS and MWCropDSS as follows;

- 1. Install **MapWindow (MW) GIS version 4.8.6** (an open source Geographic Information System: GIS package) on your hard drive. The package is installed on the workshop server and can be accessed and copy on to your hard drive for the installation process.
	- a. Select the proper language (Figure 1). Then click 'OK' button to continue.

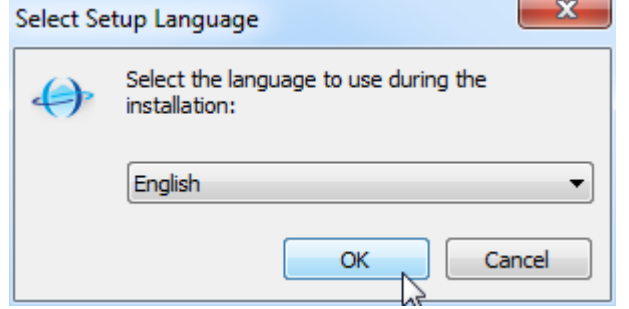

Figure 1: Select language screen for MW.

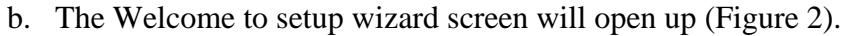

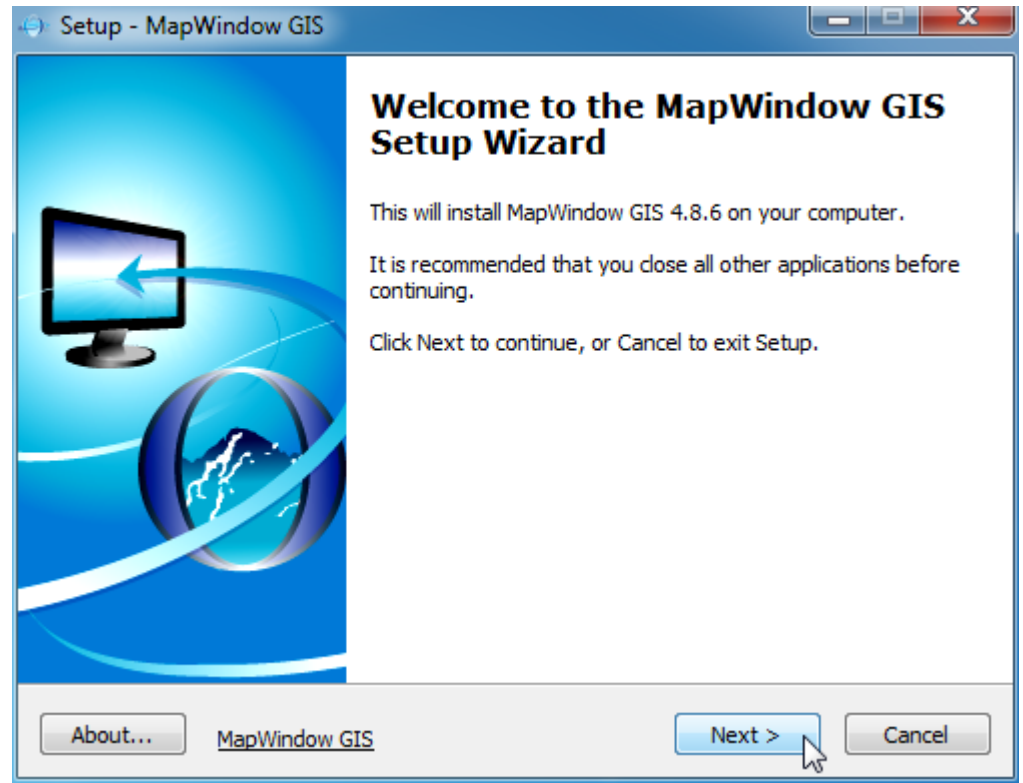

Figure 2: Setup wizard screen.

- c. Click "**Next >**" button on the following screens;
	- i. I accept the agreement
	- ii. Information.
	- iii. Donate page.
	- iv. Select Destination Location (C:\Program Files (x86)\MapWindow).
	- v. Full installation.
	- vi. Select Start Menu Folder.
- d. At the **Ready to Install** screen, click '**Install**' botton to start the installation process. This will take a few minutes to complete.
- e. At the 'Completing Setup Wizard', unmark all three boxes and click '**Finish**' button. On your desktop, you should have a short cut as follows;

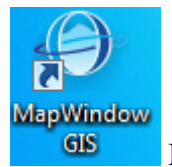

MapWindow GIS short cut on your desktop.

- 2. Install **MWCropDSS version 2.0**. The package is installed on the workshop server and can be accessed and copy on to your hard drive for the installation process.
	- a. Locate and click on 'Setup MWCropDSS' application. The program will report a message 'decompressing: MWCropDSS 2.0 msi'.
	- b. A 'Welcome to the InstallShield Wizard for MWCropDSS 2.0 should appear, click 'Next >' button.
	- c. Also, click 'I accept the terms in the license agreement' and click 'Next >' button.
	- d. Enter your name under the box labeled 'User Name:' and your organization under the box labeled 'CMU'. Click 'Next >' to proceed.
	- e. Make sure that your select 'Complete' setup type and click 'Next >' to proceed.
	- f. Click 'Install' button at Ready to Install the Program.
	- g. The installation will take a few minutes to complete and will return to the final screen 'InstallShield Wizard Completed', click 'Finish' button here.
	- h. On your desktop, you should have a short cut as follows;

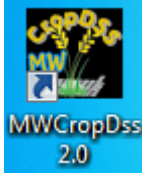

MWCropDSS short cut on your desktop.

i. The installation program will automatically install ECHAM5 A1B climate scenario covering Chiang Mai and Lum pun province boundary during the period of 1980-1989 on to your hard disk. It should be located on your D: or E: drive under a folder called E1980-89. The climate scenario had been downscaling and daily weather data have been generated for each 25x25 km grid in the area.

# **Running MWCropDSS v 2.0**

Click on the MWCropDSS shortcut on your desktop. However, on some machine, Window 7 may prevent the program to run if you are not login as the administrator. To overcome the problem, right-click on the shortcut and select 'Run as administrator' (Figure 3)

| Open                        |   |
|-----------------------------|---|
| Troubleshoot compatibility  |   |
| Run with graphics processor | ▶ |
| Open file location          |   |
| Run as administrator        |   |
| Pin to Taskbar              |   |
| Pin to Start Menu           |   |
| Restore previous versions   |   |
| Send to                     | ь |
| Cut                         |   |
| Copy                        |   |
| Paste                       |   |
| Create shortcut             |   |
| <b>Delete</b>               |   |
| Rename                      |   |
|                             |   |
| Properties                  |   |

Figure 3: Running MWCropDSS as administrator.

THE END ------------------------------------------------------------------------------------------